## GUÍA RÁPIDA EVALUACIÓN DOCENTE PARA EL ROL DIRECTOR GENERAL DE INVESTIGACIONES

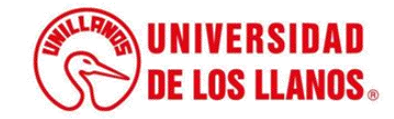

## **GUÍA RÁPIDA EVALUACIÓN DOCENTE PARA EL ROL DIRECTOR GENERAL DE INVESTIGACIONES**

Esta guía le permitirá conocer el proceso que debe llevar a cabo el rol Director General de Investigaciones, para evaluar cada docente de la Universidad de los Llanos, con responsabilidad en investigación.

## **Requerimientos técnicos:**

- Equipo con procesador mínimo: Core I3.
- Equipo con RAM mínimo: 4gb.
- Equipo con disco duro mínimo: 250gb.
- Sistema operativo: Windows 7 en adelante y Linux.
- Navegador: Google Chrome, Firefox, Internet Explorer, entre otros. (Es importante contar con la versión más actualizada de estos navegadores, para evitar fallas durante el proceso).
- Visualizador de archivos PDF.
- Conexión a internet.

**Nota:** Cualquier información relacionada con el proceso, favor dirigirla al correo electrónico [sistemas@unillanos.edu.co.](mailto:sistemas@unillanos.edu.co)

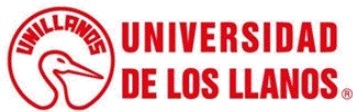

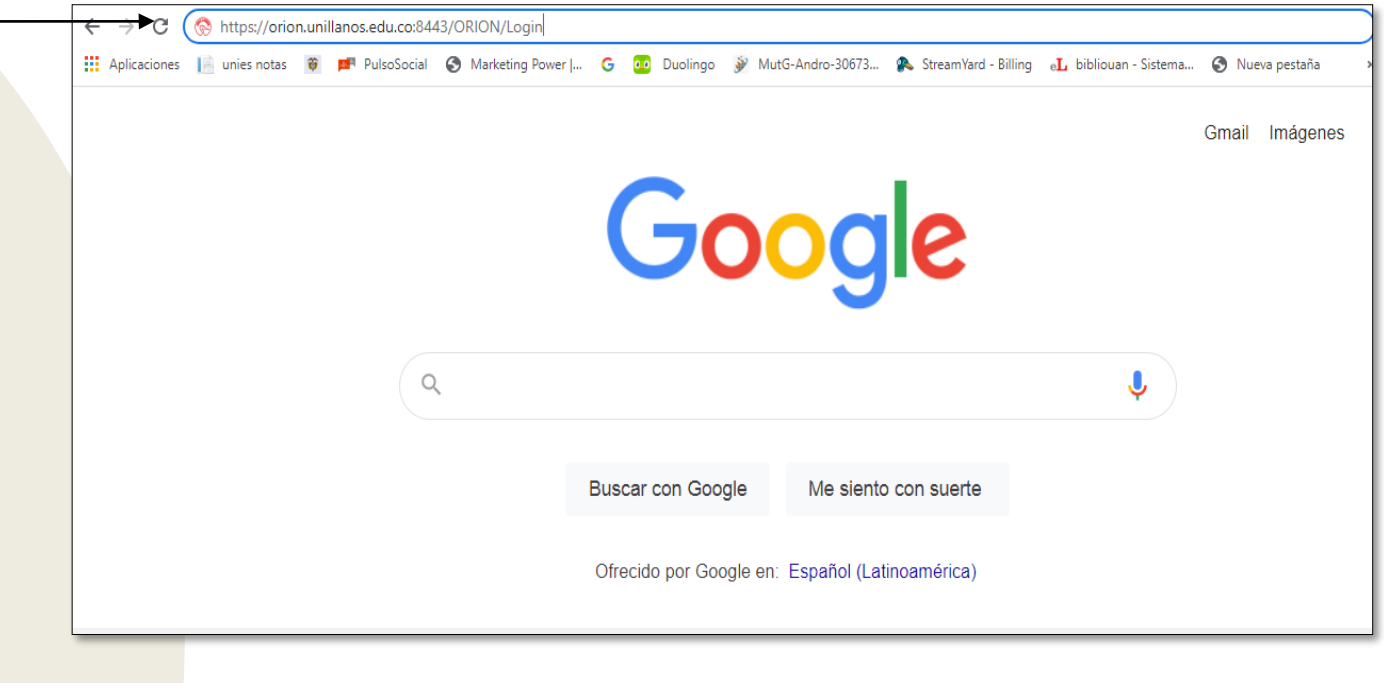

Para realizar la evaluación docente, ingresar al siguiente enlace: <https://orion.unillanos.edu.co:8443/ORION>

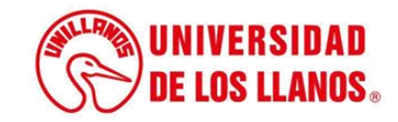

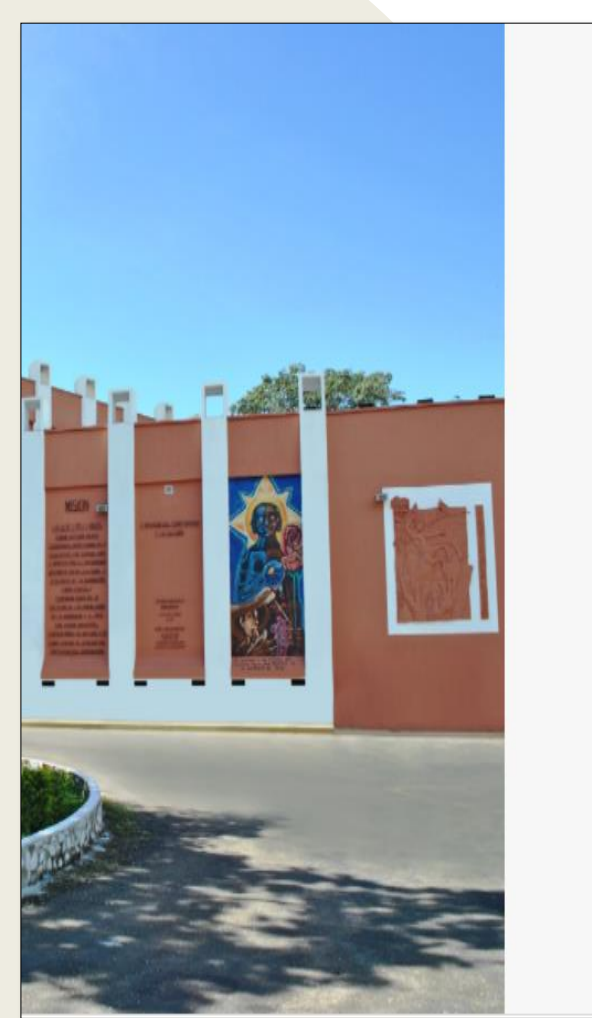

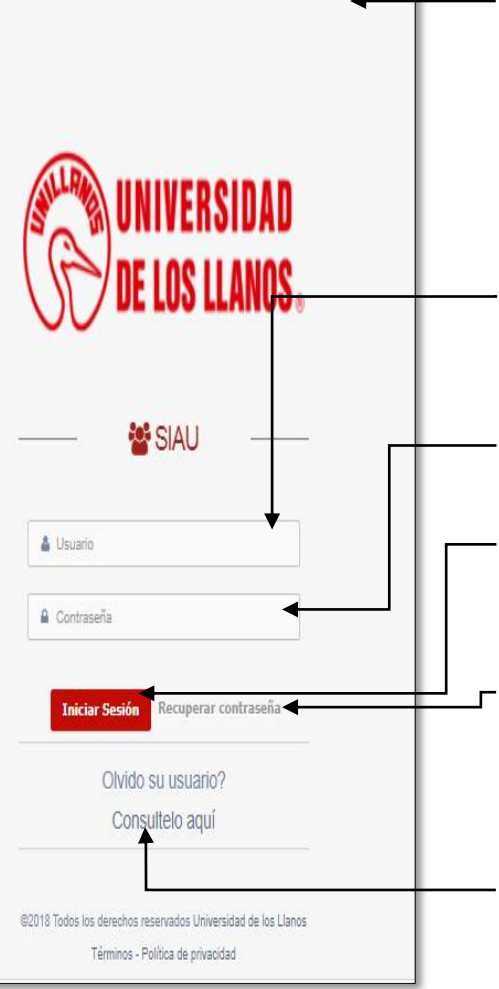

• Al ingresar al enlace, automáticamente será redirigido a la interfaz que se muestra en la imagen, donde debe ingresar los datos correspondientes.

- Usuario: Es el mismo del correo pero sin el @unillanos.edu.co.
- Contraseña.
- Una vez ingrese los datos, haga clic en iniciar sesión.
- **Nota 1:** En caso de no recordar la contraseña, haga clic en: recuperar contraseña.
- **Nota 2:** En caso de no recordar el usuario, haga clic en: consúltelo aquí.

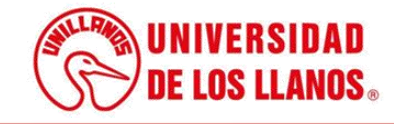

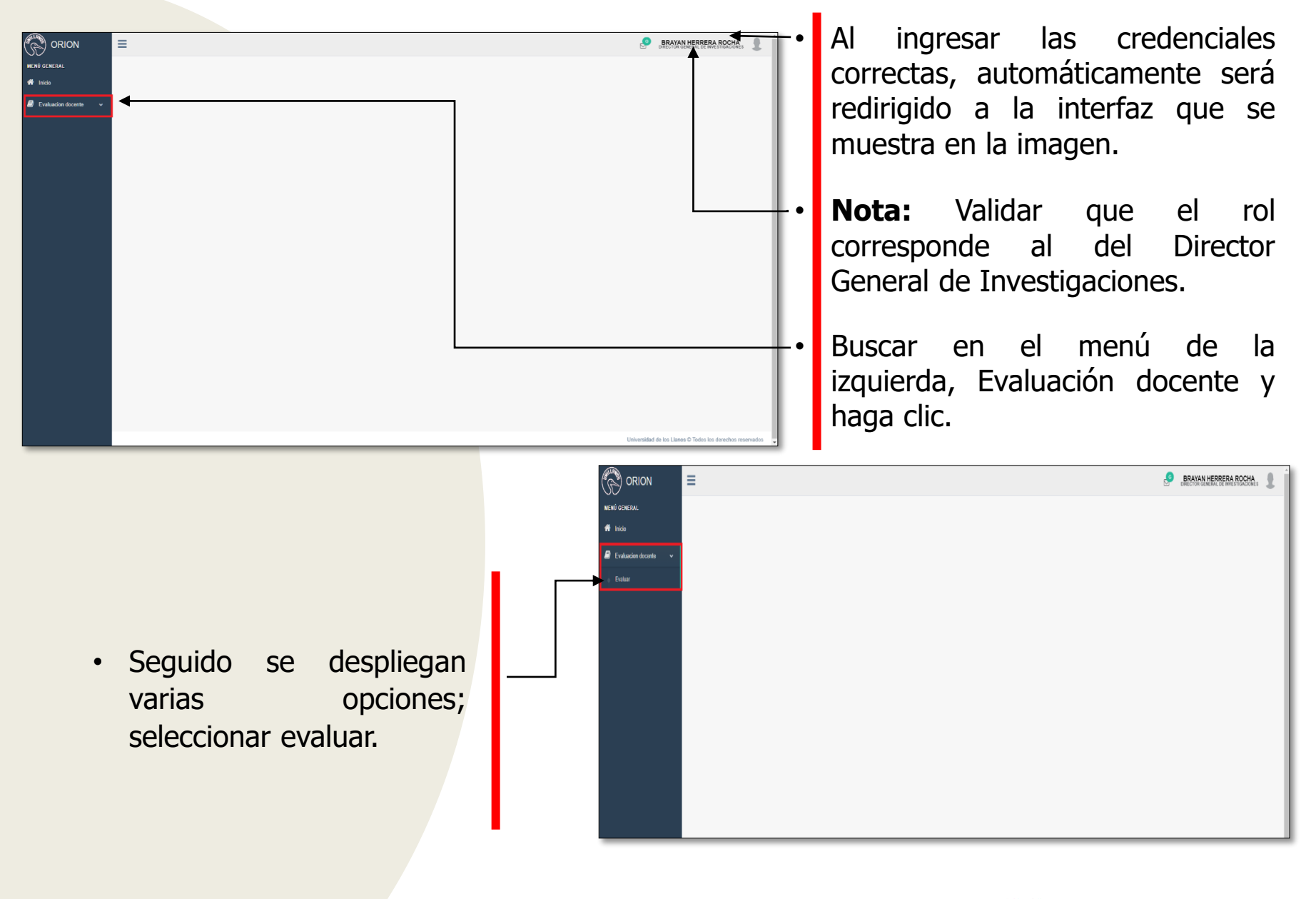

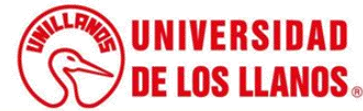

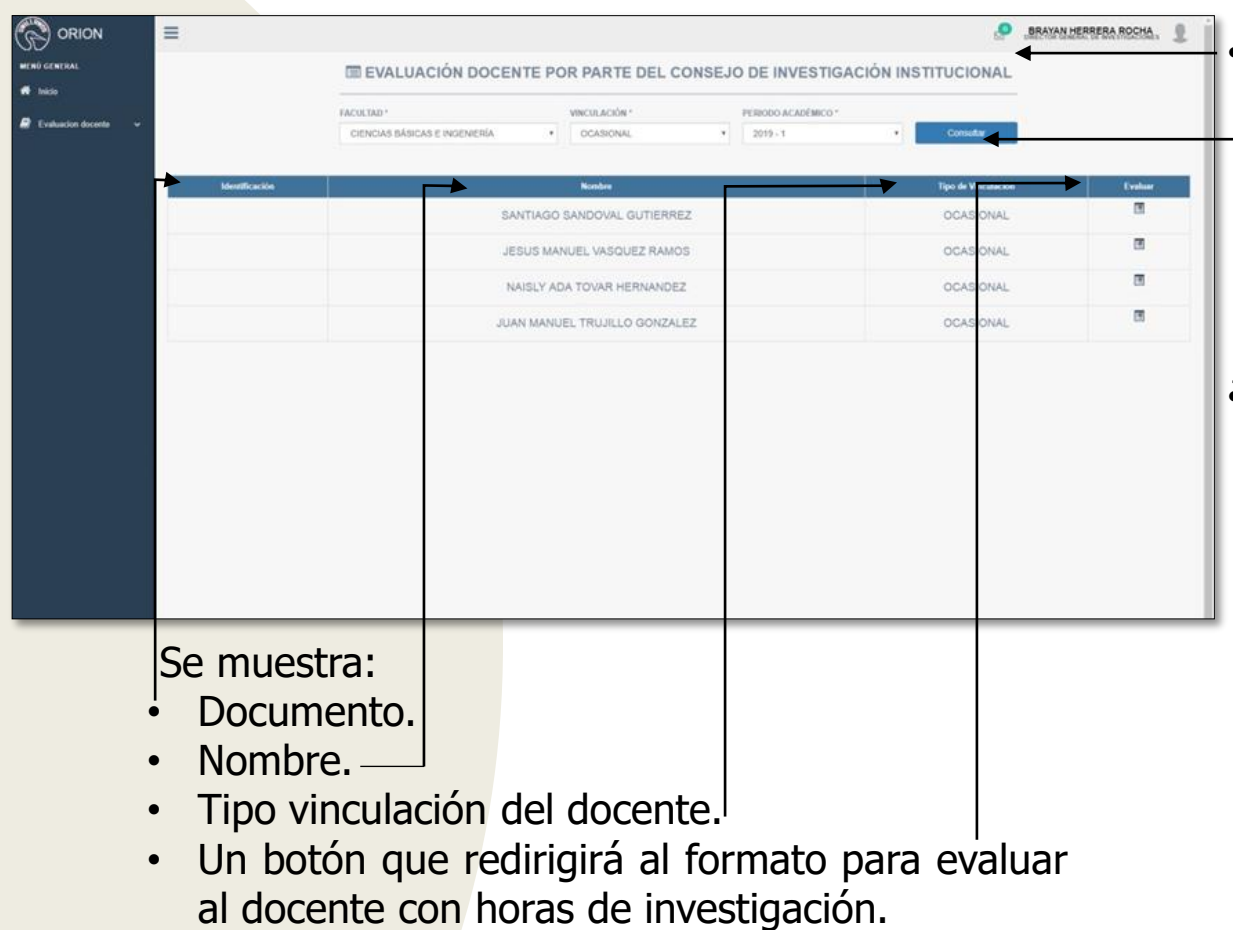

• Al ingresar las credenciales correctas, automáticamente será redirigido a la interfaz que se muestra en la imagen.

• Podrá filtrar los docentes por facultad, periodo académico y tipo de vinculación.

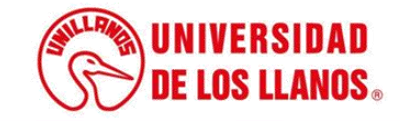

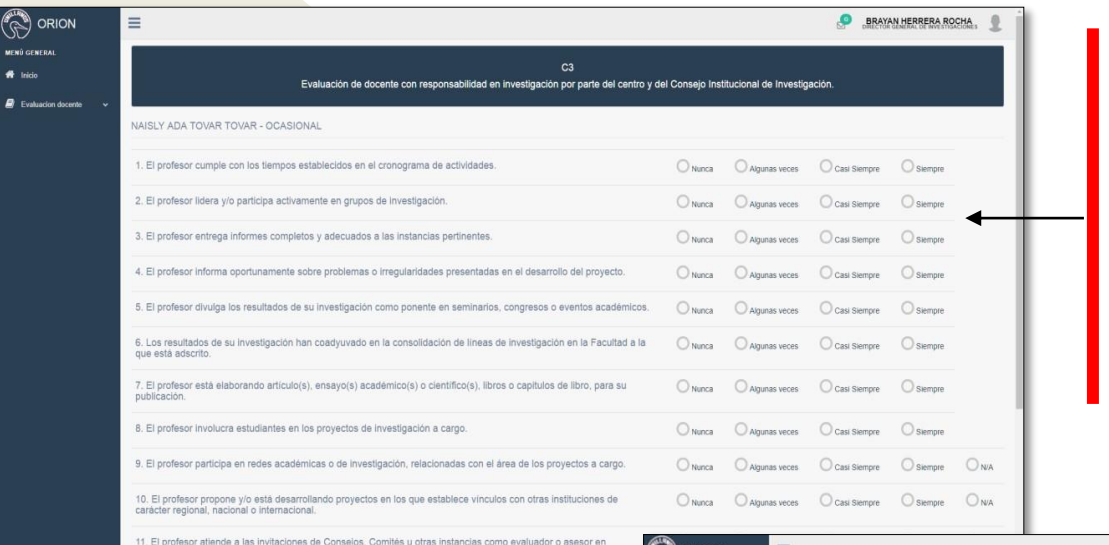

Al seleccionar uno de los docentes listados, se abrirá la interfaz del formato evaluación de docente con responsabilidad en investigación por parte del Centro y del Consejo Institucional de Investigación (C3). El cual cuenta con once 11 preguntas.

Al realizar la evaluación del docente y enviar los resultados, automáticamente el usuario será redirigido al listado de docentes, y el docente que se evaluó le saldrá un vistobueno.

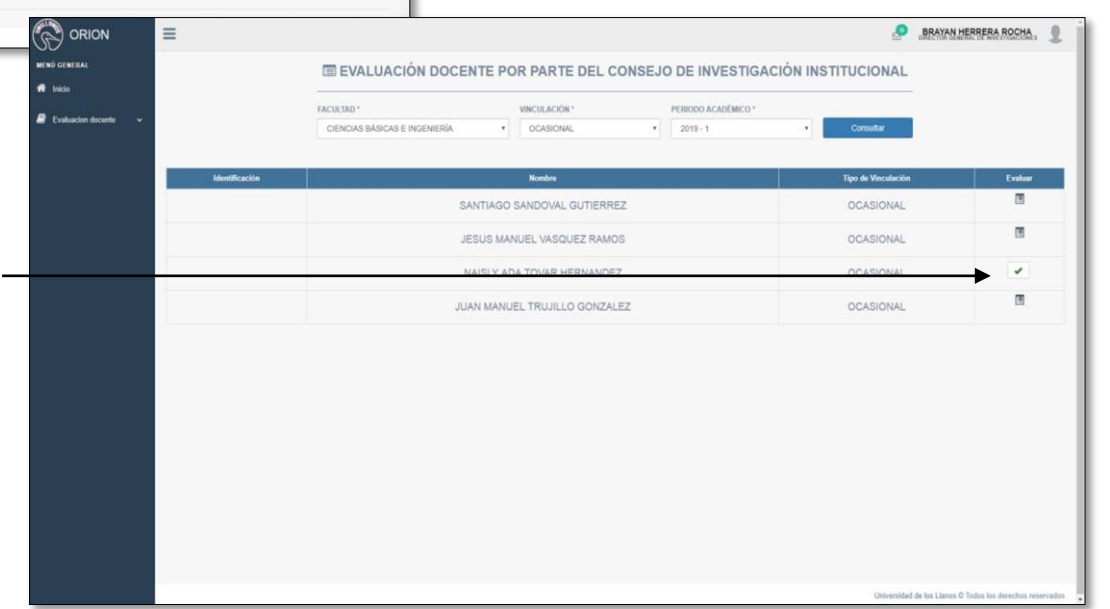

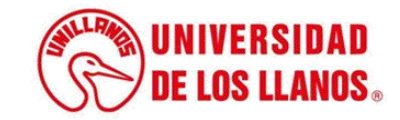

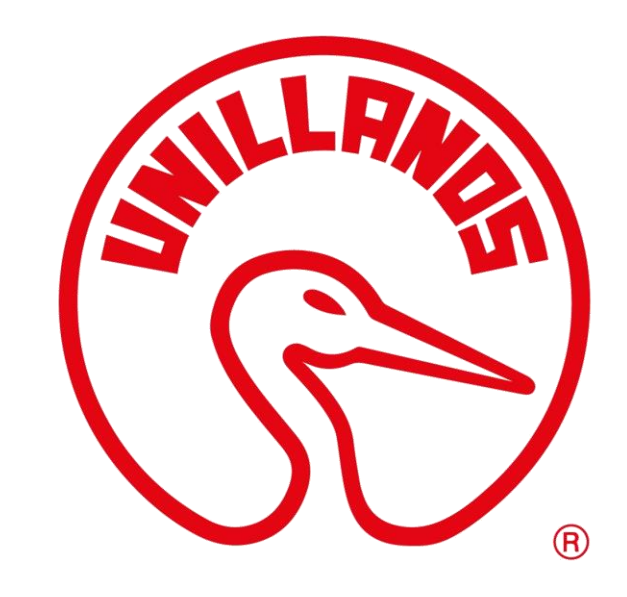

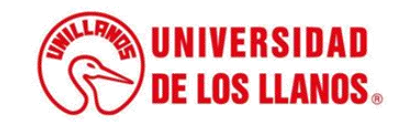